# **Išankstinės pacientų registracijos (IPR) informacinės sistemos (IS) instrukcija specialistams**

# **I. Prisijungimas**

Naršyklės lauke įveskite https://ipr.esveikata.lt/ ir dešiniajame lango kampe spauskite mygtuką "Prisijungti" (1 pav.):

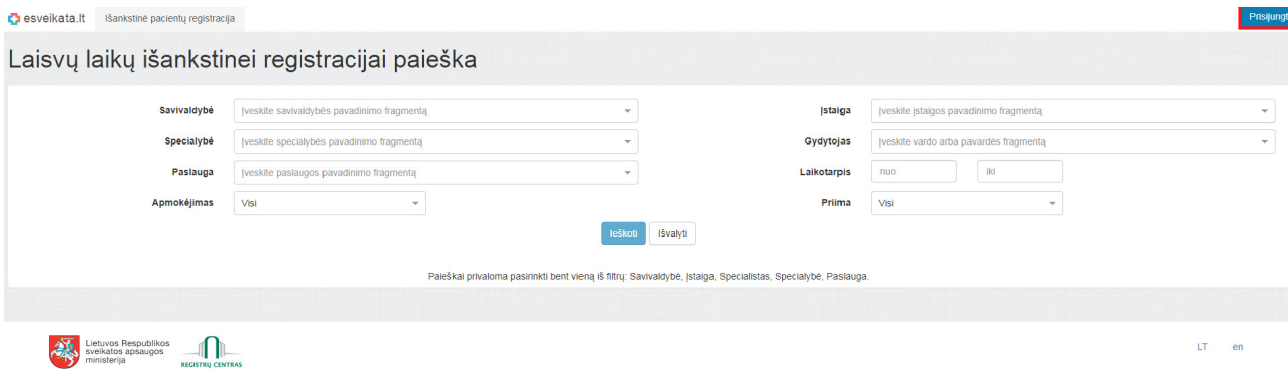

1 pav.

Susipažinkite su "Pacienty, besijungiančių prie ESPBI IS portalo, supažindinimo forma", pažymėkite varnele ir toliau langelyje iPasas. It dar kartą spauskite "Prisijungti", pasirinkite prisijungimo būdą autentifikuotis (2 pav.):

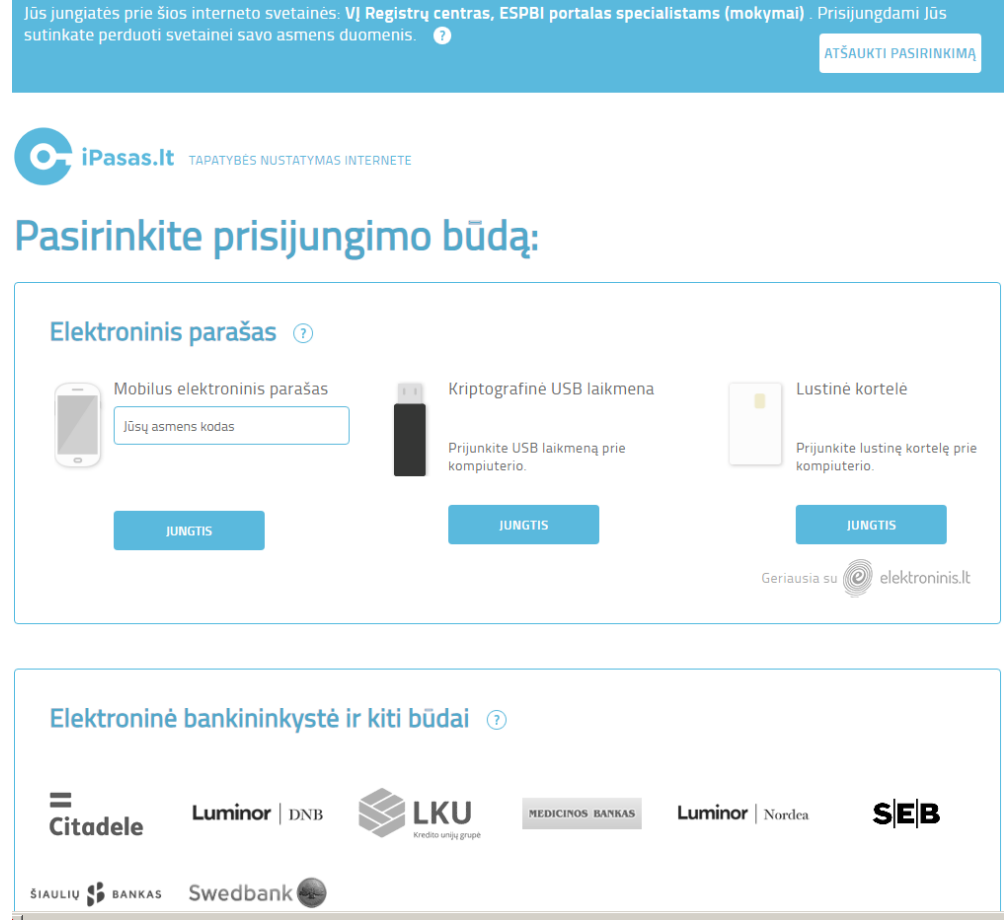

2 pav.

Atsidariusiame lange paspauskite jame esantį mygtuką "Prisijungti" (3 pav.):

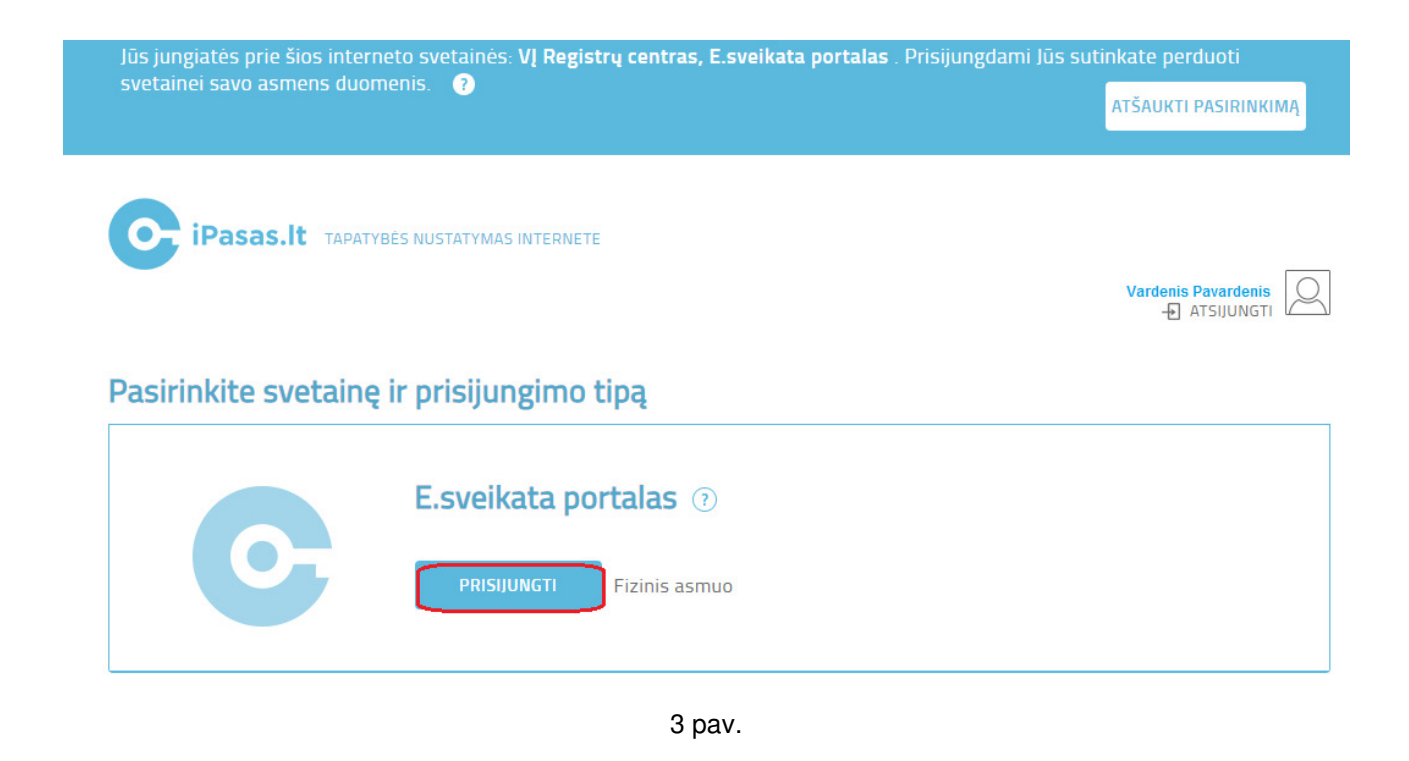

# Pasirinkite atitinkamą įstaigą ir spauskite mygtuką "Prisijungti" (4 pav.):

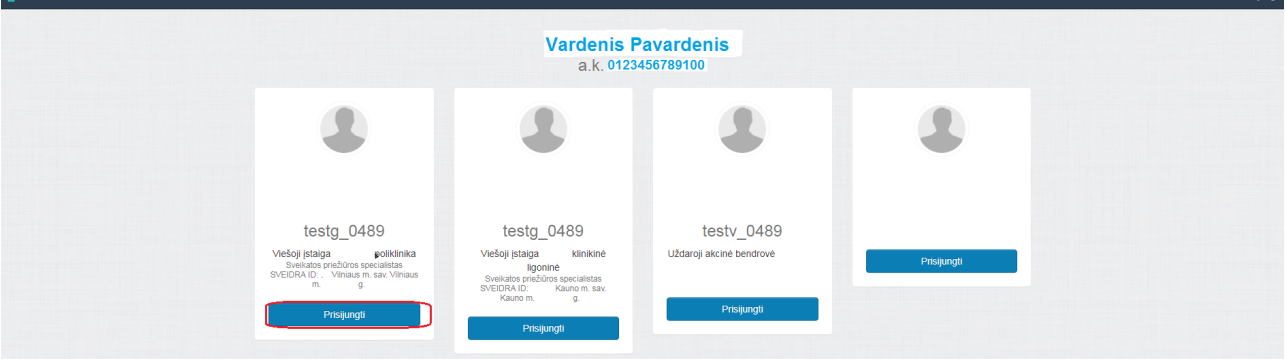

### 4 pav.

# **II. Naudotojų rolės**

IPR IS administratorius kiekvienam įstaigos darbuotojui priskiria rolę, priklausomai nuo darbo funkcijų: **Naudotojų funkcijų aprašymas:** 

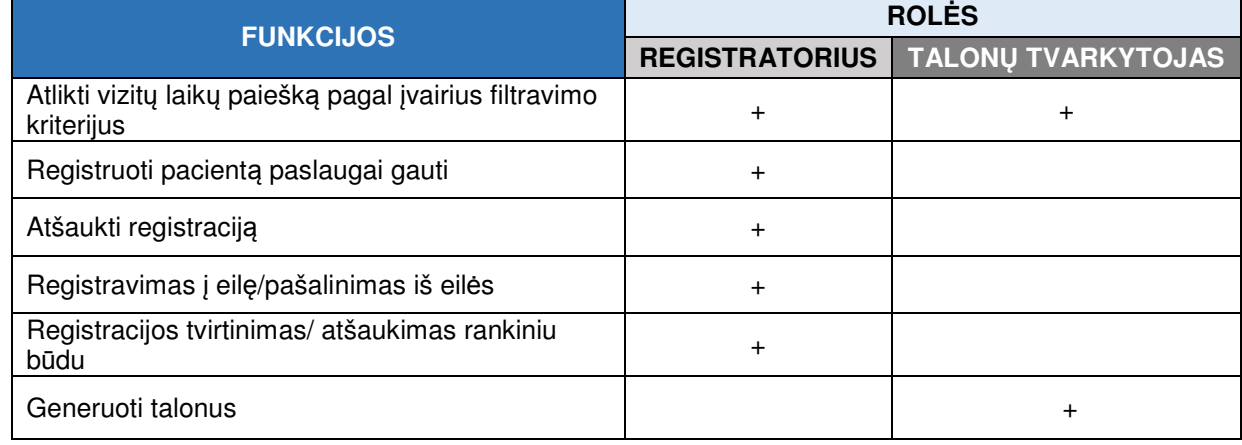

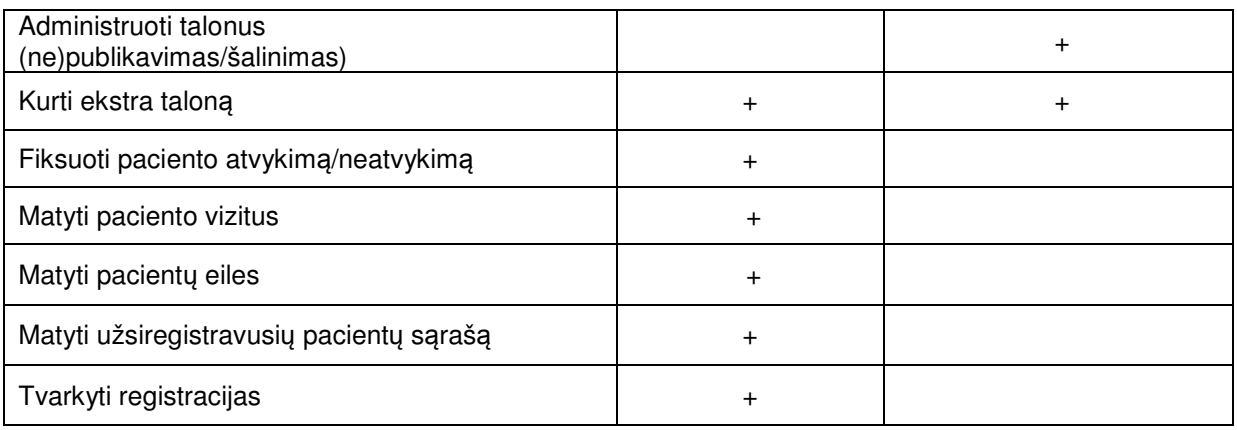

### **III. Laisvų laikų paieška**

#### **1. Laisvo laiko paieškos langas be pasirinkto paciento:**

1.1. Jungiantis iš specialisto darbalaukio, sistema suformuoja ir parodo IPR paieškos langą be pasirinkto paciento. Lange rodomas paciento duomenų blokas su paciento pasirinkimo komponentu ir IPR vizito laiko paieškos laukai (5 pav.):

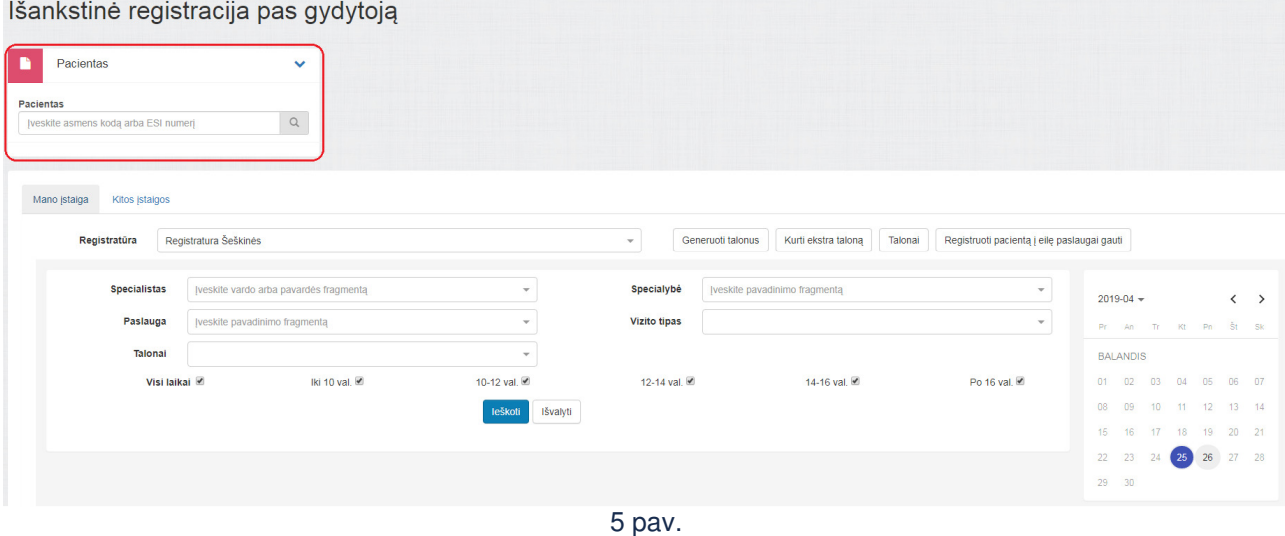

1.2. Paciento paieškos komponente įvedus paieškos duomenis ir paspaudus paieškos piktogramą, sistema atnaujina paciento duomenų bloką ir parodo surasto paciento duomenis (6 pav.):

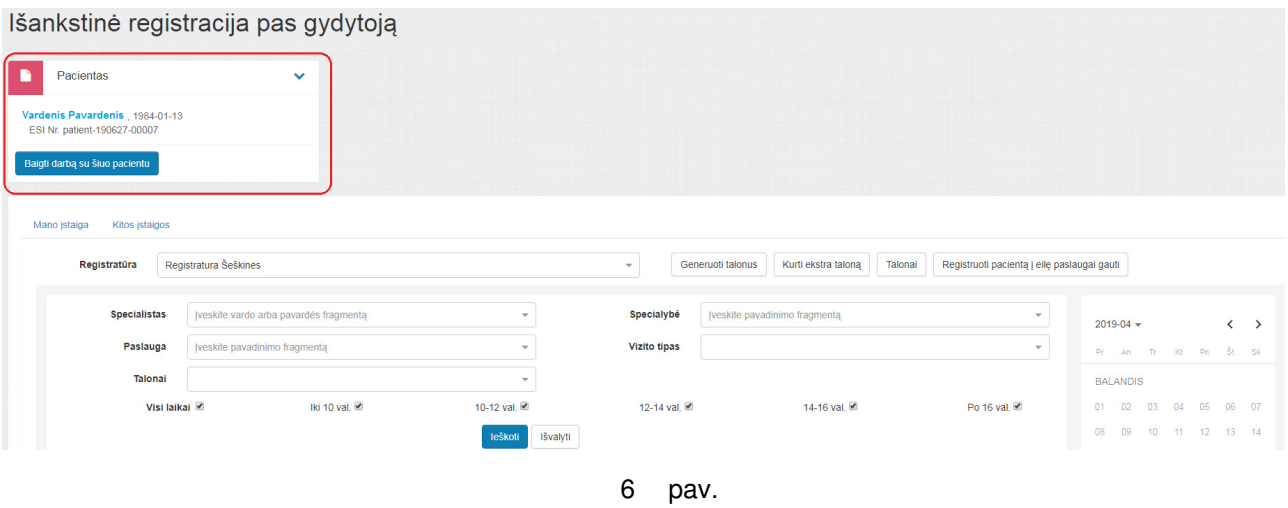

#### **2. Laisvo laiko paieškos langas su pasirinktu pacientu:**

2.1. Jungiantis iš paciento kortelės, sistema suformuoja ir parodo IPR paieškos langą su pasirinktu pacientu. Lange rodomas paciento duomenų blokas su paciento duomenimis ir IPR vizito laiko paieškos laukai (7 pav.):

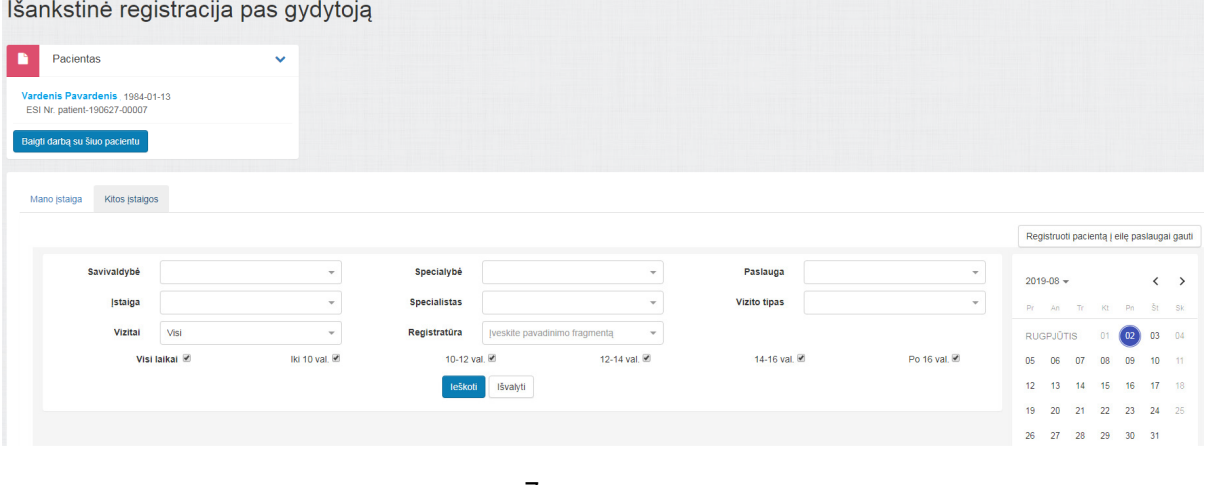

7 pav.

- **Vizito laiko paieškos parametrų įvedimo laukai Reikšmė** Savivaldybė Visų Lietuvos savivaldybių sąrašas (leidžiama pasirinkti vieną reikšmę). Įstaiga Sąrašas, sudarytas iš visų IPR įstaigų (leidžiama pasirinkti vieną reikšmę). Specialybė Gydytojų profesinių kvalifikacijų ir specializacijų (įrašo pavyzdys "Kardiologas (širdies ligų gydytojas)") sąrašas, sudarytas iš visų IPR darbo vietų duomenų. Specialistas **Gydytojų** (įrašo pavyzdys "Pavardienė Vardenė") sąrašas, sudarytas iš visų IPR darbo vietų duomenų. Registratūra Registratūrų, kuriose įdarbintas
- 2.2. Nurodyti paieškos parametrus ir inicijuoti paiešką:

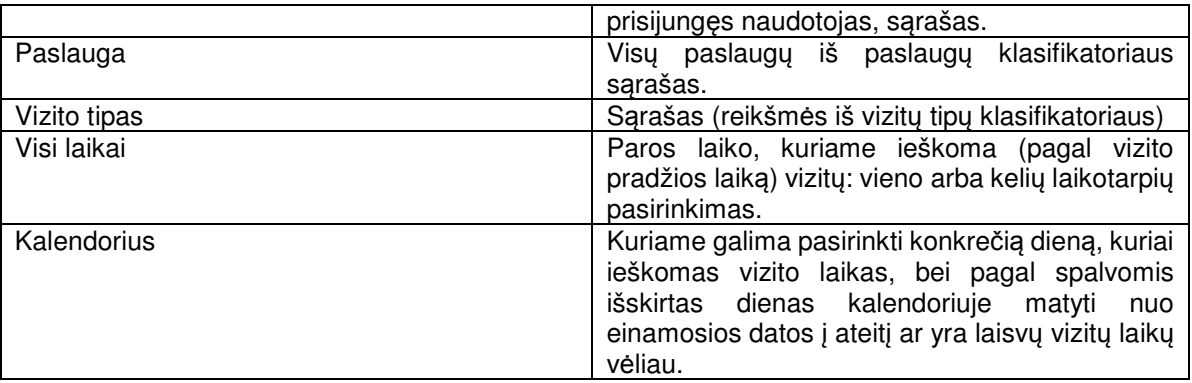

#### **3. Laisvų vizitų sąrašas:**

Sistema suranda ir parodo pagal naudotojo nurodytus paieškos parametrus atrinktų paslaugų, gydytojų ir laisvų vizito laikų sąrašą. Paieška vykdoma pagal darbo vietos ir jai priskirtų paslaugos, gydytojo, įstaigos bei sukurtų laisvų vizito laikų duomenis (8 pav.): Mano staiga Kitos staigos

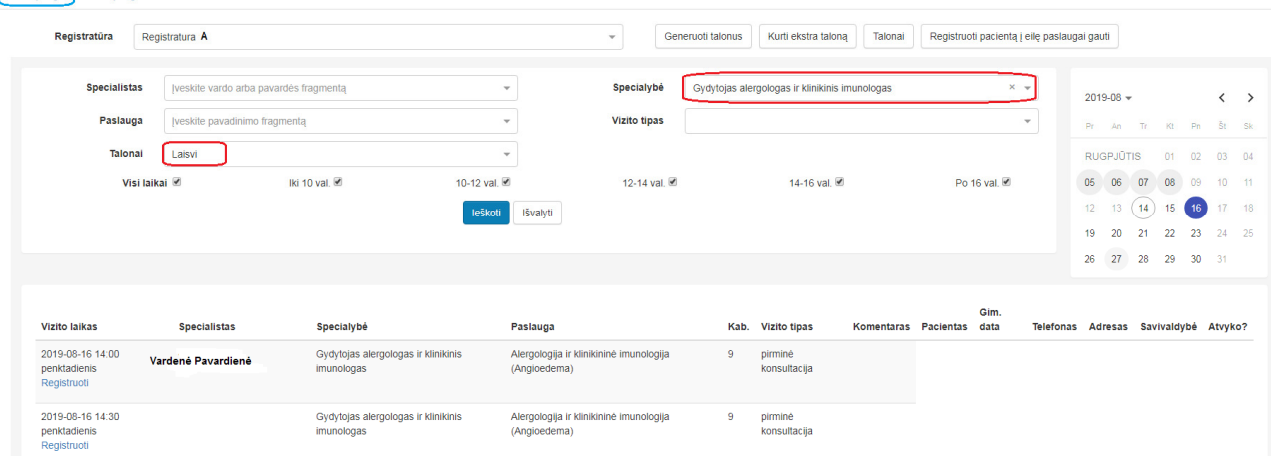

(8 pav.)

# **IV. Registracija vizitui pas gydytoją**

Naudotojas gali planuojamo išankstinio vizito lange peržiūrėti detalius vizito duomenis, užpildyti reikalingus registracijai duomenis, pateikti reikiamą siuntimo informaciją įvedant ją ranka arba pasirenkant iš paciento elektroninės sveikatos istorijos ir užregistruoti pacientą vizitui. Jeigu naudotojo nurodyti duomenys atitinka reikalavimus ir pasirinktas laikas yra laisvas, sistemoje registruojamas paciento pasirinkto vizito laikas.

#### **4. Peržiūrėti ir užpildyti registracijos duomenis:**

Pasirinkti pacientą, kuriam registruojamas vizitas. Jeigu vizito laikų paieškos puslapyje buvo pasirinktas pacientas, šis pasirinkimas automatiškai perkeliamas į paciento lauką, bet naudotojas gali jį keisti. Registracijos duomenų langas atidaromas pasirinkus reikiamą vizito laiką bei paspaudus mygtuką "Registruoti". Užpildyti atitinkamus laukus ("Paciento nusiskundimas", "Specialisto pastaba"), esant poreikiui, galima pratęsti vizito rezervacijai skirtą laiką paspaudus mygtuką ""Pratęsti laiką", pasirinkti "Užregistruoti" arba "Išeiti neišsaugojus pakeitimų", jeigu pasirinktas laikas netinkamas (9 pav.):

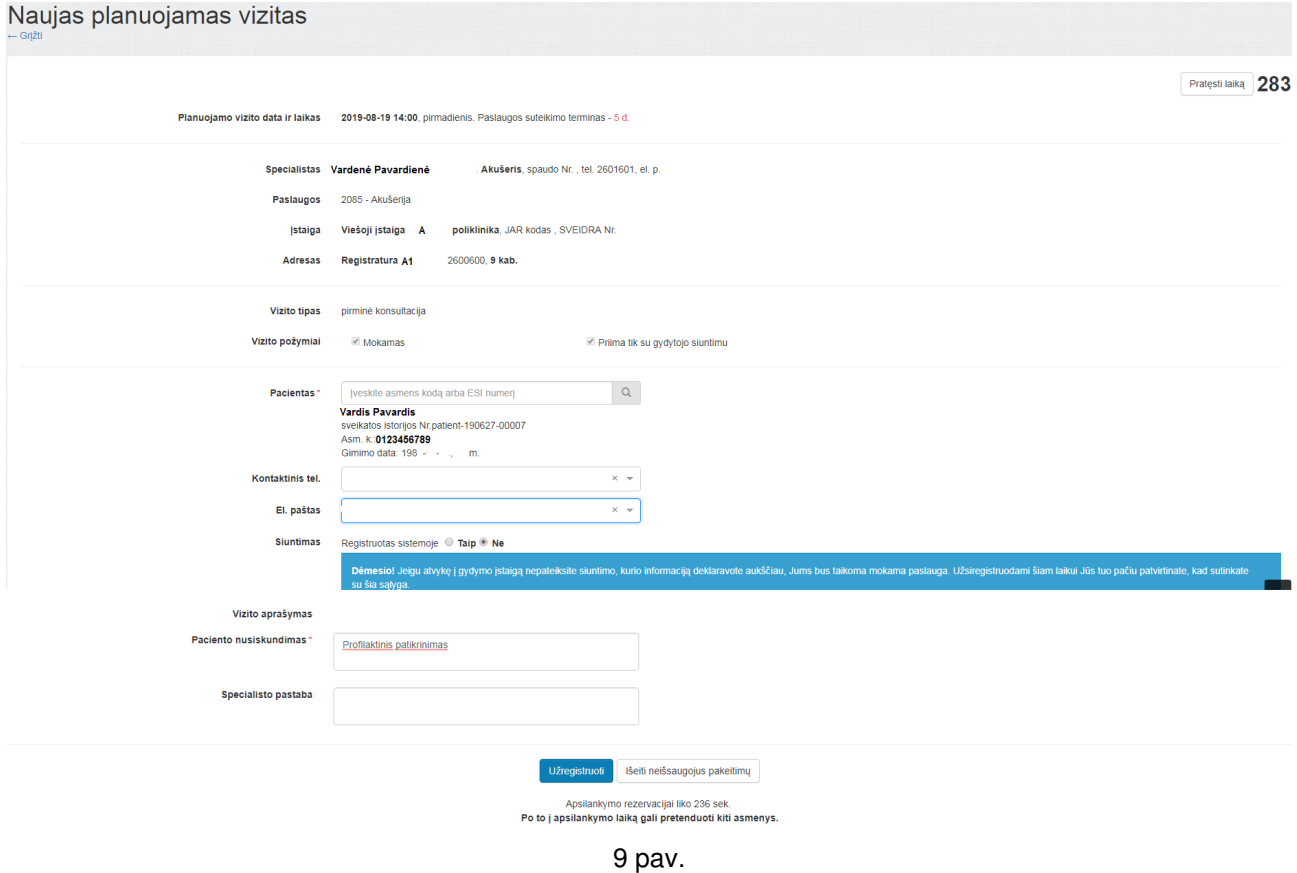

Užregistravus pacientą pasirinktam vizito laikui, grįžtama į "Išankstinės paciento registracijos" langą, kuriame matyti sėkmingos registracijos patvirtinimas (10 pav.):

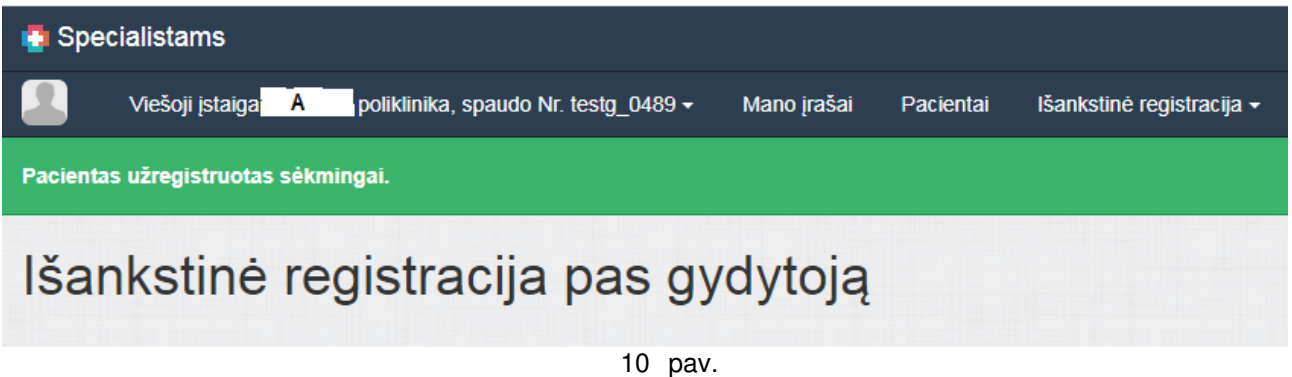

# **V. Paciento registracija į eilę**

Naudotojas, laisvų laikų sąraše neradęs tinkamo vizito laiko, gali iškviesti registracijos į eilę funkcionalumą. Prieš vykdant registraciją į eilę, sistema parodo registratūros paslaugų eilės langą, iš kurio, jeigu nėra laisvų laikų paslaugai, naudotojas gali pradėti paciento registraciją į eilę pasirinkęs mygtuką "Registruoti" (11 pav.):

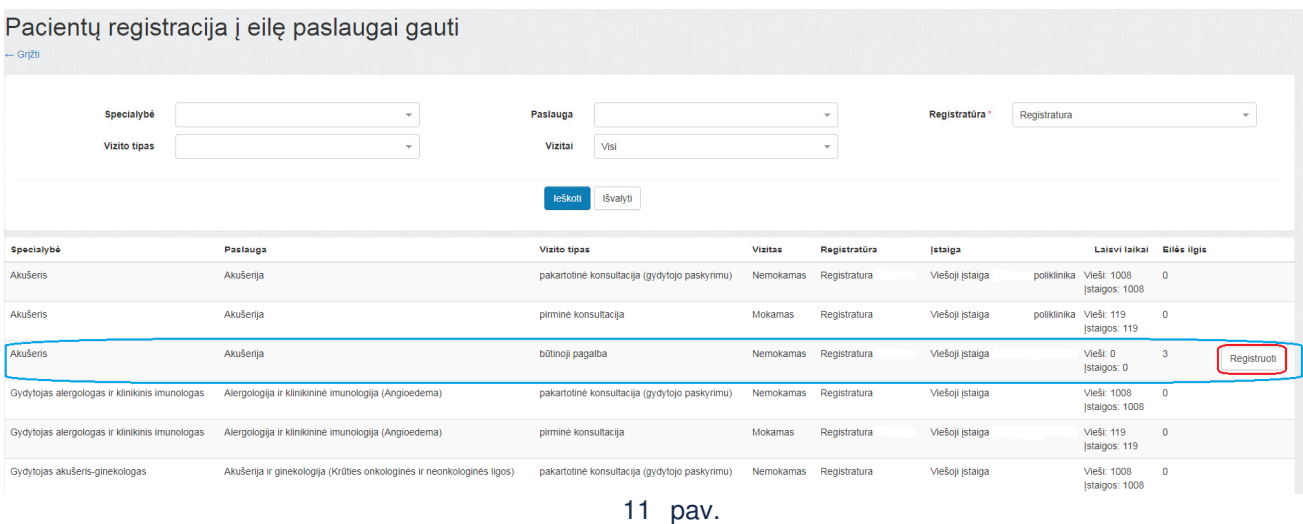

# **5. Užpildyti registracijos į eilę duomenis:**

Toliau naudotojas turi įvesti aktyvaus paciento, kuris registruojamas į eilę, asmens kodą, tekstą nusiskundimų ir komentarų įvedimo laukuose, patikslinti, jeigu reikia, kontaktinę informaciją, pažymėti registruoto siuntimo požymį (pagal poreikį) bei užregistruoti (12 pav.):

Paciento registracija į eilę paslaugai gauti

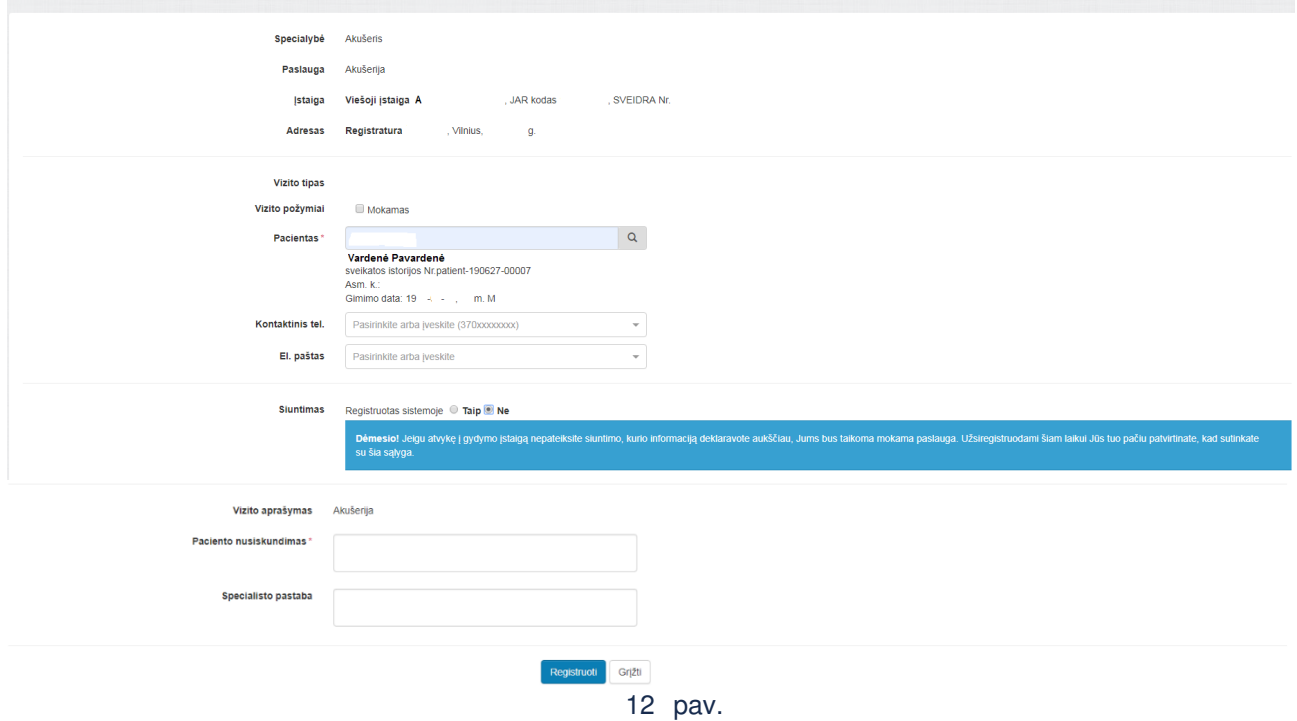

Užregistravus pacientą į eilę, grįžtama į "Pacientų registracija į eilę paslaugai gauti" langą, kuriame matyti sėkmingos registracijos patvirtinimas (13 pav.):

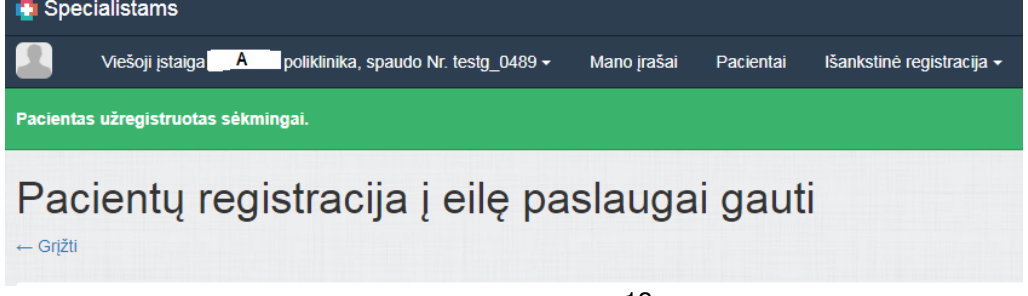

#### **VI. Tvarkyti paciento registracijas**

#### **6. Parodyti paciento aktyvių išankstinių registracijų sąrašą:**

Naudotojas specialistų portale registracijų tvarkymo funkcionalumą gali pasiekti iš pasirinkto paciento kortelės arba iš vizitų paieškos puslapio specialisto darbalaukyje.

6.1. Iš paciento kortelės naudotojas gali iškviesti paciento aktyvių registracijų sąrašą pasirinkęs "Išankstinė pacientų registracija→Paciento vizitai" bloką (14-15 pav.):

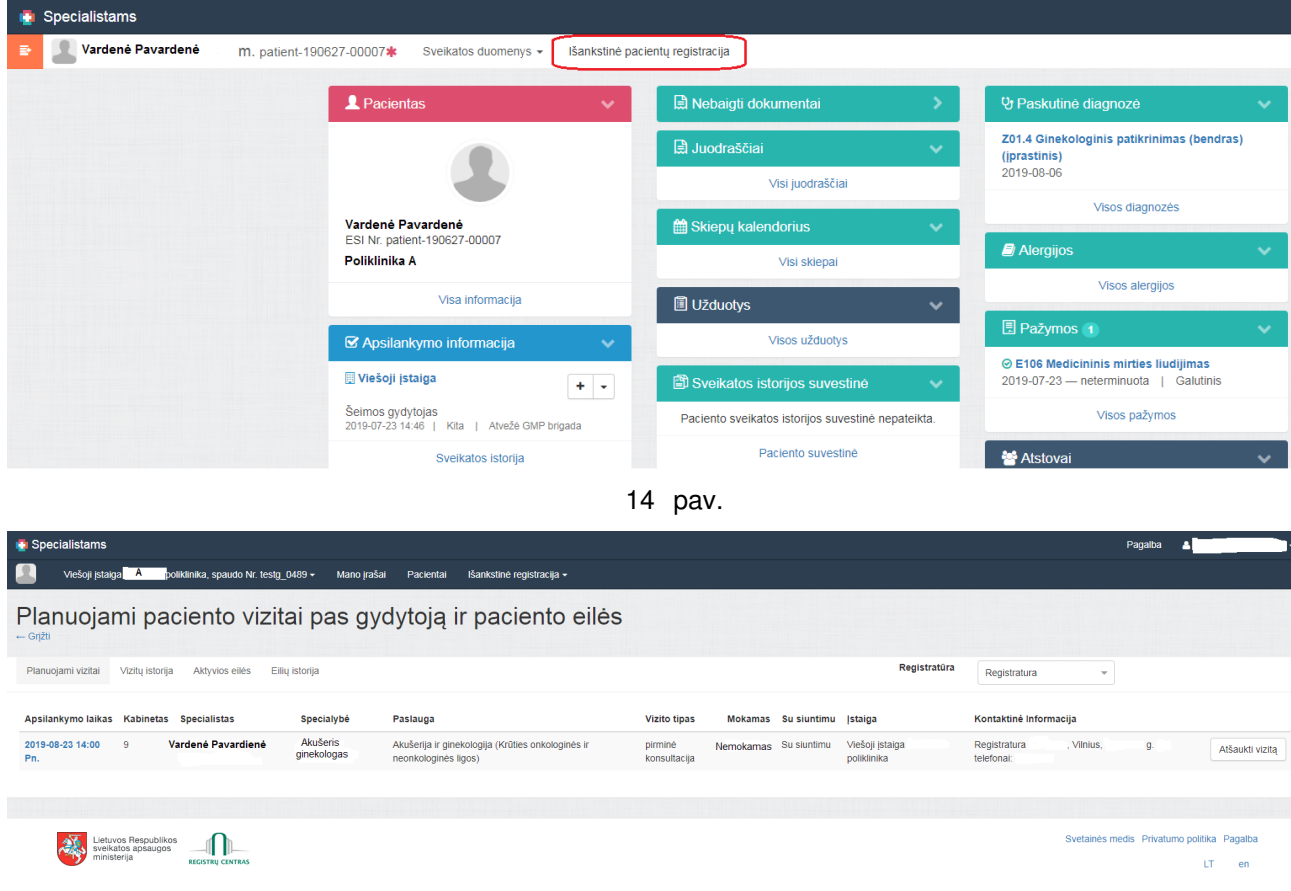

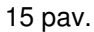

6.2. Iš paciento aktyvių registracijų sąrašo arba vizitų paieškos rezultatų sąrašo naudotojas gali peržiūrėti planuojamų vizitų sąrašą, juos atšaukti, peržiūrėti vizitų ir eilių istoriją, aktyvių eilių sąrašą, atšaukti vietą eilėje (16-19 pav.):

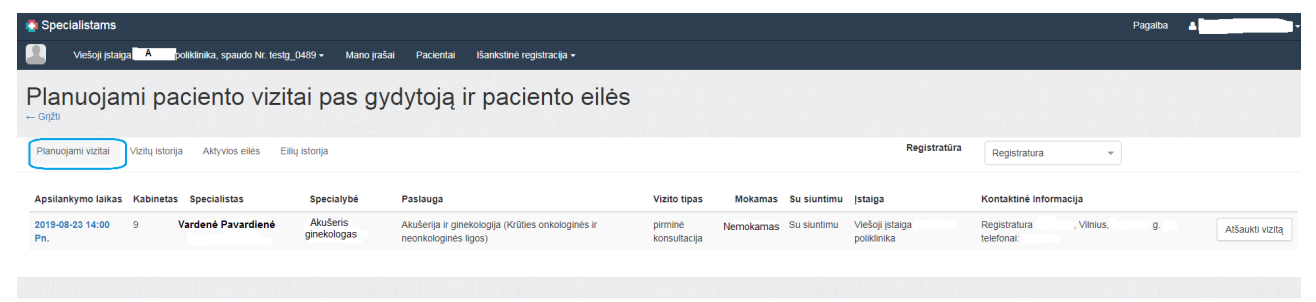

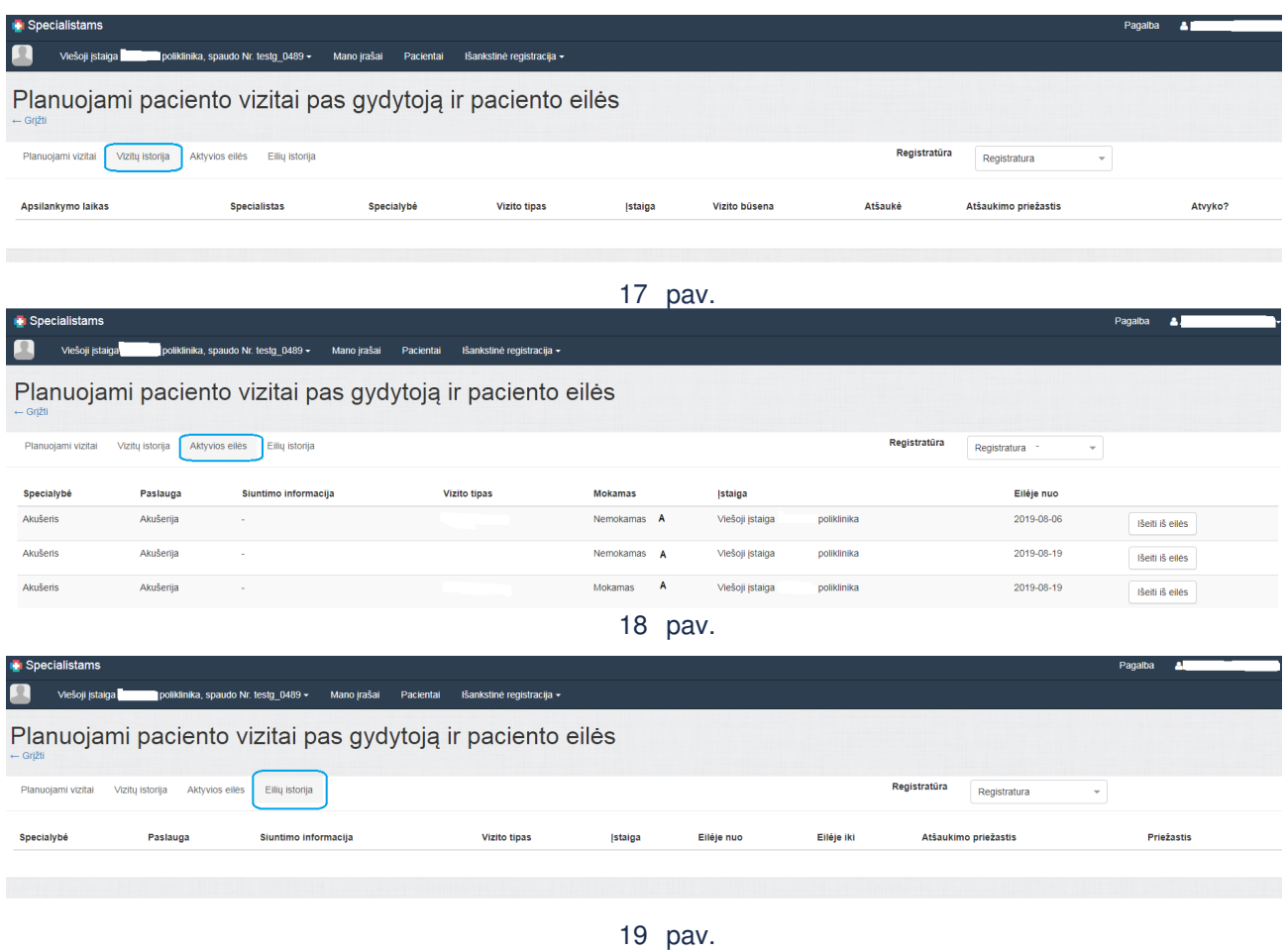

# **VII. Tvarkyti paciento eiles**

# **7. Parodyti eilių sąrašą:**

Naudotojas specialistų portale eilių tvarkymo funkcionalumą gali pasiekti iš pasirinkto paciento kortelės arba iš IPR meniu specialisto darbalaukyje. Naudotojas, pasirinkęs atitinkamą eilutę, gali matyti detalesnę informaciją bei atlikti papildomus veiksmus (pacientą registruoti arba pašalinti iš eilės) (20-21 pav.):

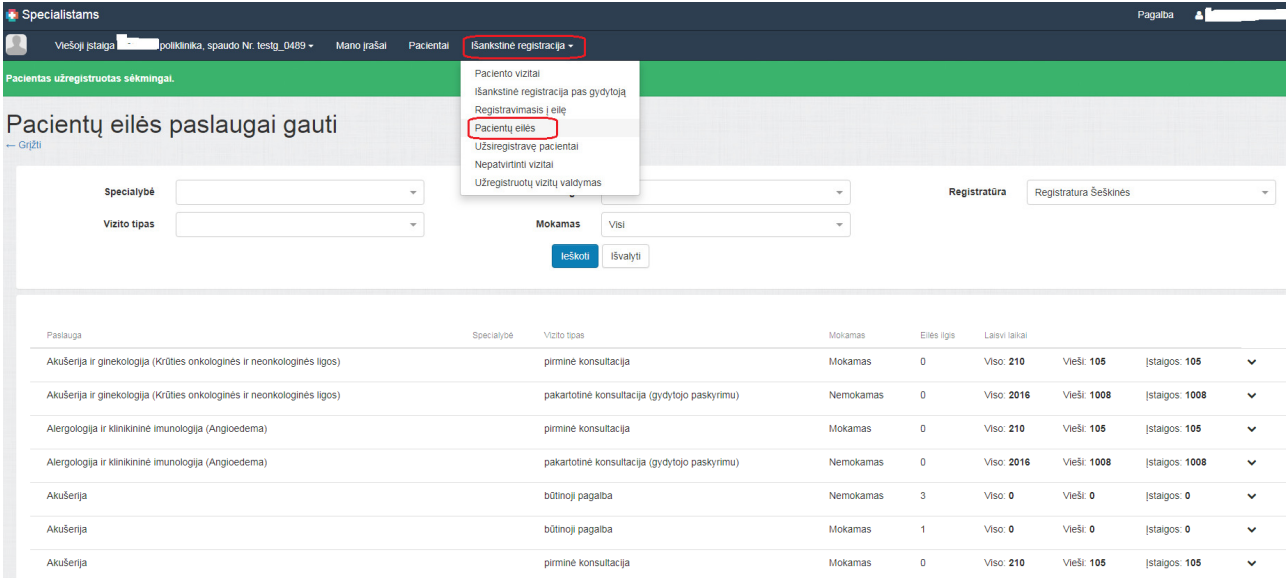

20 pav.

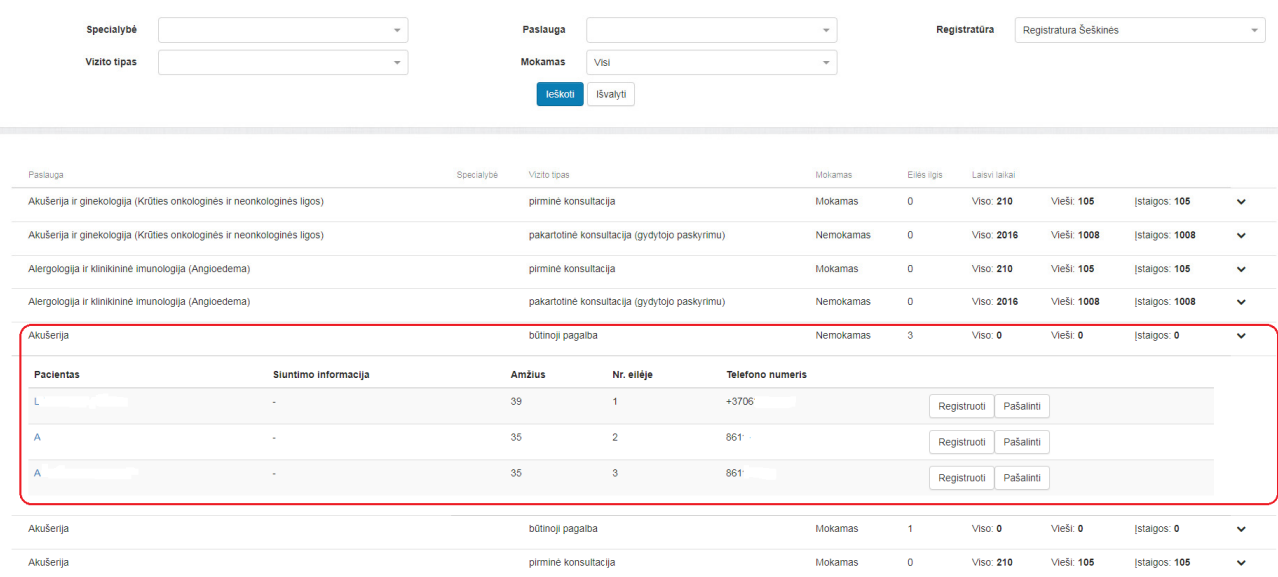

21 pav.

#### **VIII. Fiksuoti paciento atvykimą**

Naudotojas specialistų portale gali fiksuoti paciento atvykimą arba neatvykimo faktą. Atvykimo reikšmę sistema gali uždėti ir automatiškai pagal ESPBI sistemoje turimus medicininių dokumentų ir atvykimų duomenis.

### 8. **IPR registracijų sąrašas:**

Naudotojui gydytojo arba slaugytojo darbalaukyje pasirinkus atitinkamos dienos registruotų IPR pacientų meniu arba nuorodą į visą registruotų pacientų sąrašą "Užsiregistravę pacientai" registracijų bloke, sistema parodo IPR registracijų sąrašą. Sąraše rodomi visi šios dienos pacientai, kurie turi neatšauktą IPR registraciją pas prisijungusį gydytoją arba slaugytoją. Sąrašas grupuojamas pagal darbo vietas. Pagal nutylėjimą atidarant sąrašą yra pasirinkta esama diena ir darbo vieta, kurioje yra dabartinis vizitas (22 pav.):

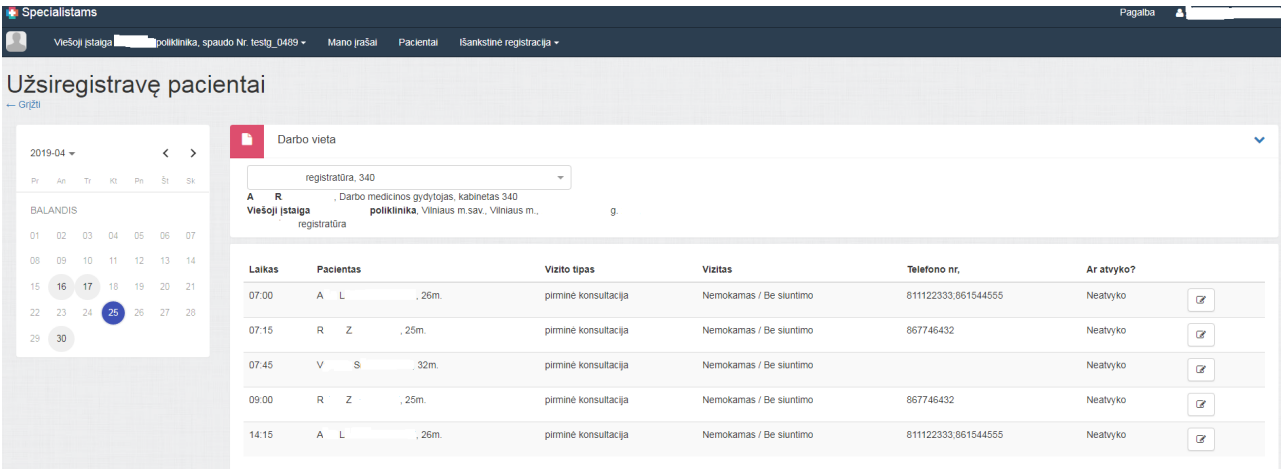

22 pav.

**Pastaba**: Atitinkamos dienos užregistruotų vizitų (užsiregistravusių pacientų) sąrašą tiek registratoriai, tiek specialistai taip pat gali matyti "Išankstinė registracija pas gydytoją" lange pasirinkus atitinkamą specialistą ir/ar kitus paieškos kriterijus bei iš pasirinkimo sąrašo talono tipą "Užimti" (23 apv.):

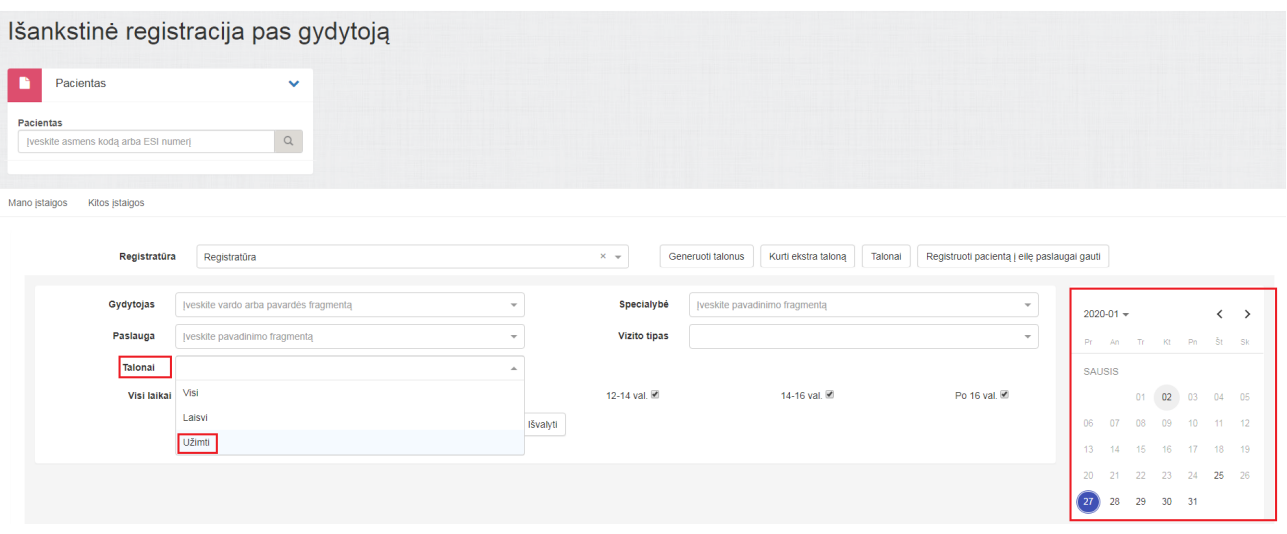

23 pav.

### **9. Pakeisti atvykimo reikšmę:**

Naudotojas gali nurodyti atvykimo/neatvykimo požymį paspaudęs redagavimo ikoną ir išsaugoti pakeitimus paspaudęs "varnelės" mygtuką (24 pav.):

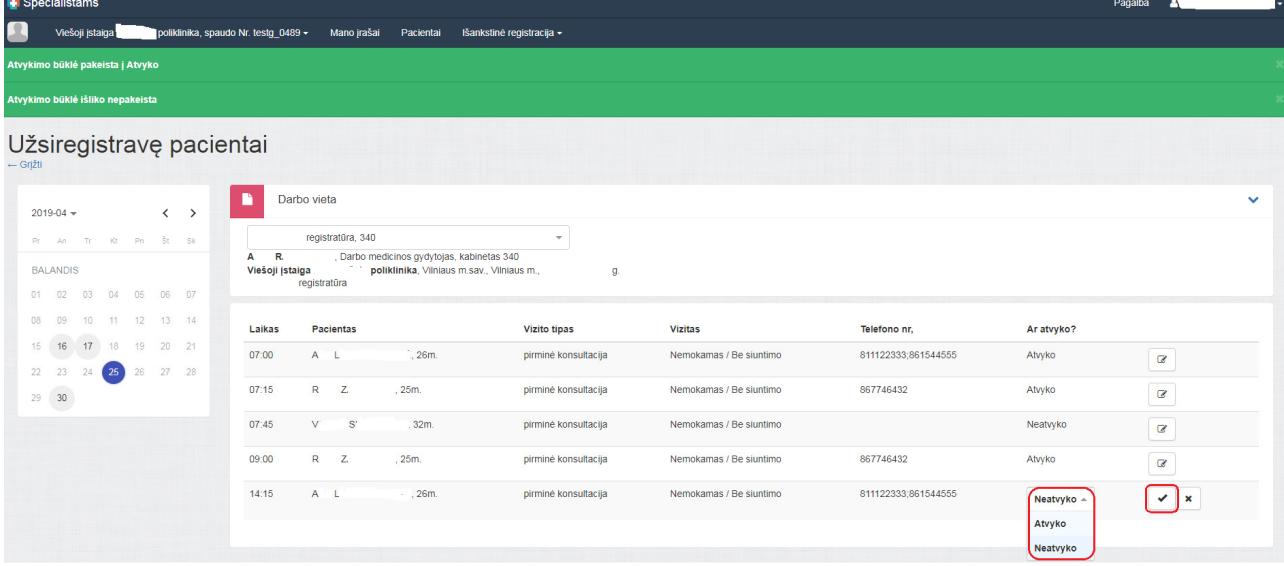

24 pav.

# **IX. Tvarkyti vizitų laikus**

Naudotojas gali inicijuoti vieno arba tam tikro laikotarpio vizitų laikų sukūrimą, redagavimą, pašalinimą, atstatyti pašalintus vizitus, priskirti publikavimo/nepublikavimo požymius.

#### **10. Generuoti talonus:**

Vizitų laikų sukūrimo puslapis iškviečiamas paspaudus mygtuką "Generuoti talonus" (25-26 pav.):

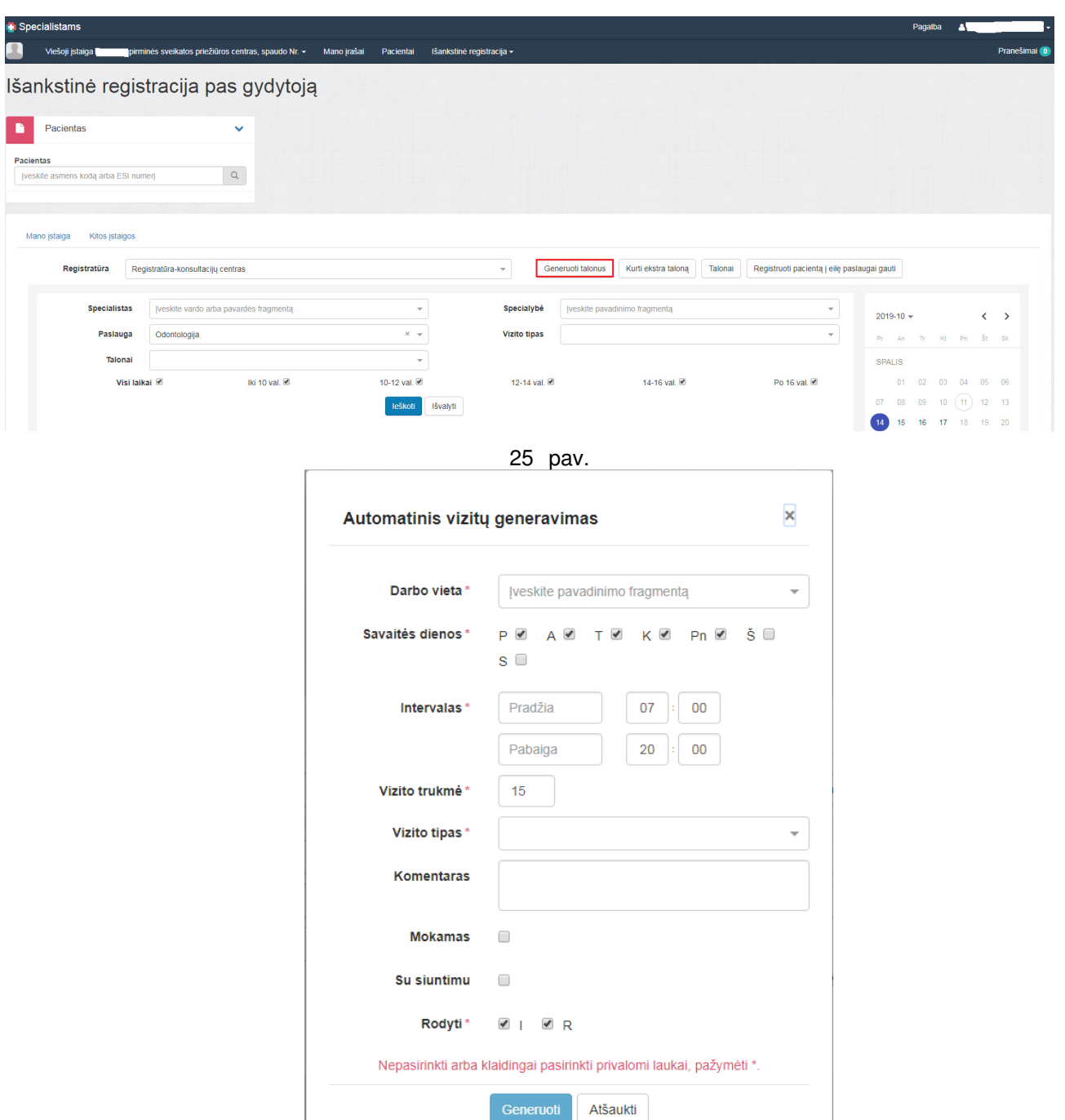

26 pav.

Sistema vizitų generavimo lange rodo vizitų įvedimo laukus:

- Darbo vieta (pasirenkama iš sąrašo, kuris rodomas pagal sukurtas darbo vietas įstaigos registratūroje);
- Savaitės dienos (pasirenkamos priklausomai nuo specialisto darbo grafiko);
- Vizito pradžios laiko pasirinkimo komponentas;
- Paskutinio vizito pabaigos laikas;
- Vizito trukmės pasirinkimo komponentas (rodomas pasirinkimas minutėmis);
- Vizito tipo pasirinkimo laukas;
- Vizito komentaro laukas;
- Vizito požymių pažymėjimo laukai ("Mokamas", "Su siuntimu");
- Matomumo pasirinkimo laukai (vizito laikų reikšmės: "I" viešai publikuojami ir matomi visų IPR įstaigų pacientams, "R" – matomi tik įstaigos registratūros lygyje ir jos pacientams.

Įvedus reikiamas reikšmes ir paspaudus generuoti, ekranvaizdyje gaunamas pranešimas naudotojui apie sėkmingai sugeneruotų talonų kiekį (27 pav.):

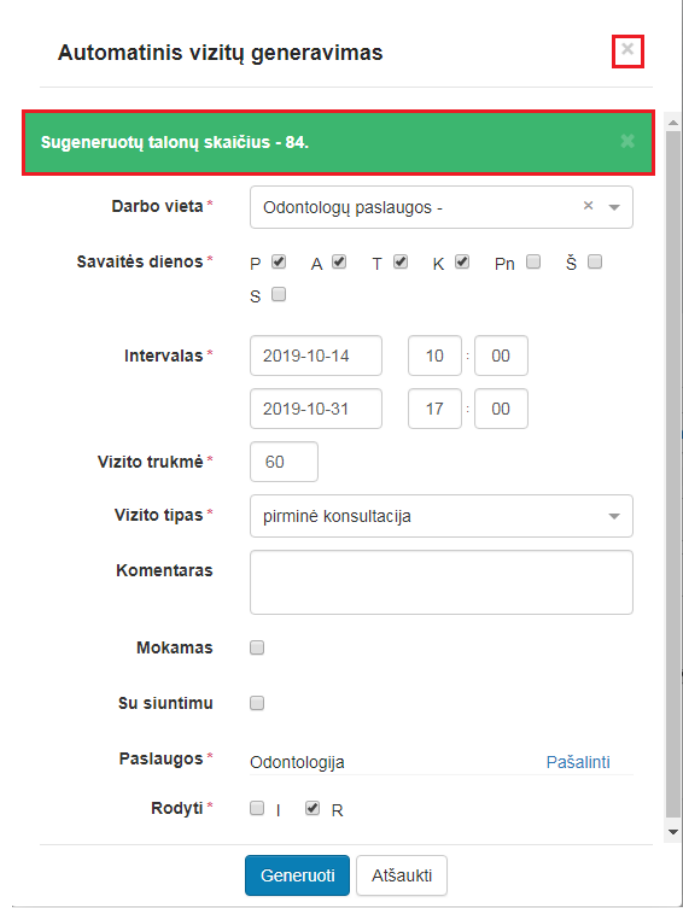

27 pav.

# **11. Administruoti talonus:**

Vizitų laikų administravimo puslapis iškviečiamas paspaudus mygtuką "Talonai" (28-29 pav.):

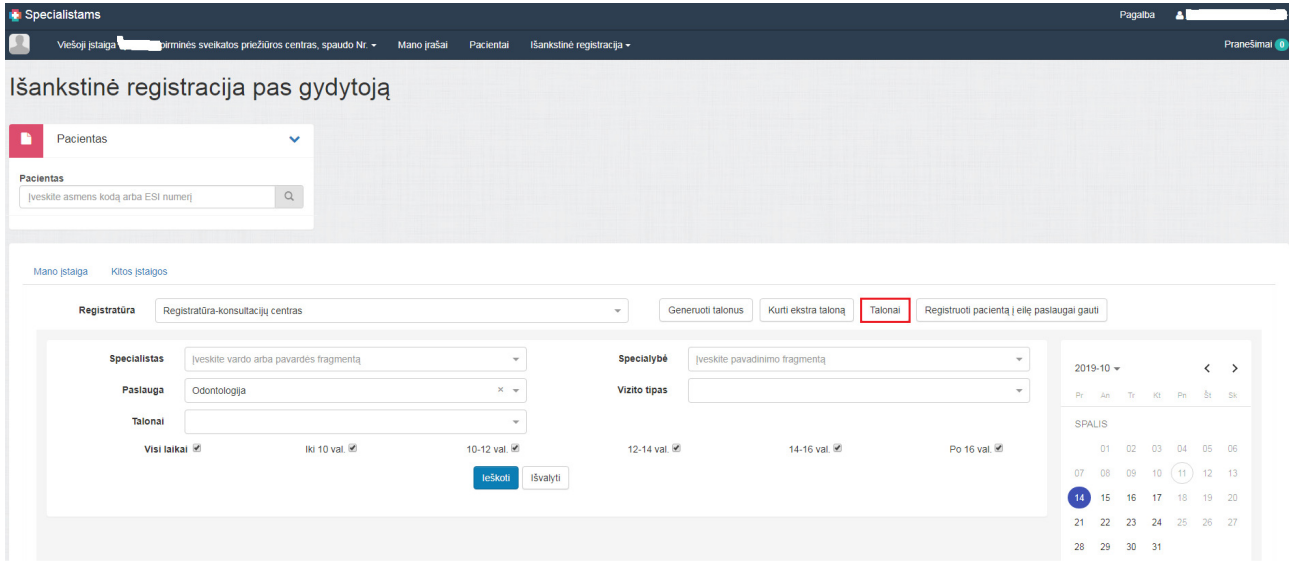

28 pav.

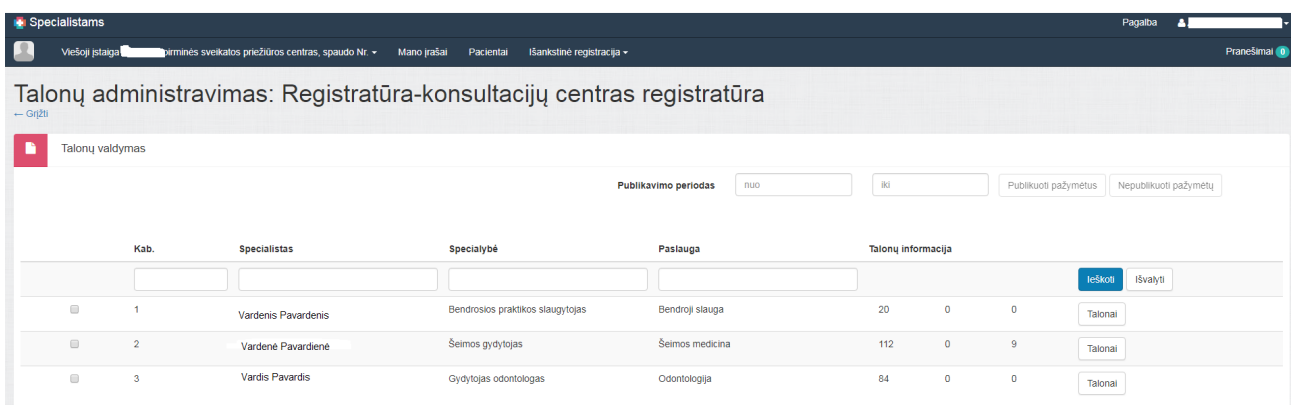

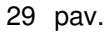

#### **11.1. Veiksmas "Publikuoti/ nepublikuoti" vizito laikų imties:**

Naudotojas, norėdamas tvarkyti tam tikro periodo talonų grupę, turi pažymėti atitinkamo specialistopaslaugos eilutę, "Publikavimo periodas" eilutėje "Nuo-iki" iš išskleidžiamo kalendoriaus opcijų pasirinkti reikiamo intervalo imtį ir atitinkamai paspausti mygtuką "Publikuoti pažymėtus"/ "Nepublikuoti pažymėtus" (30-31 pav.):

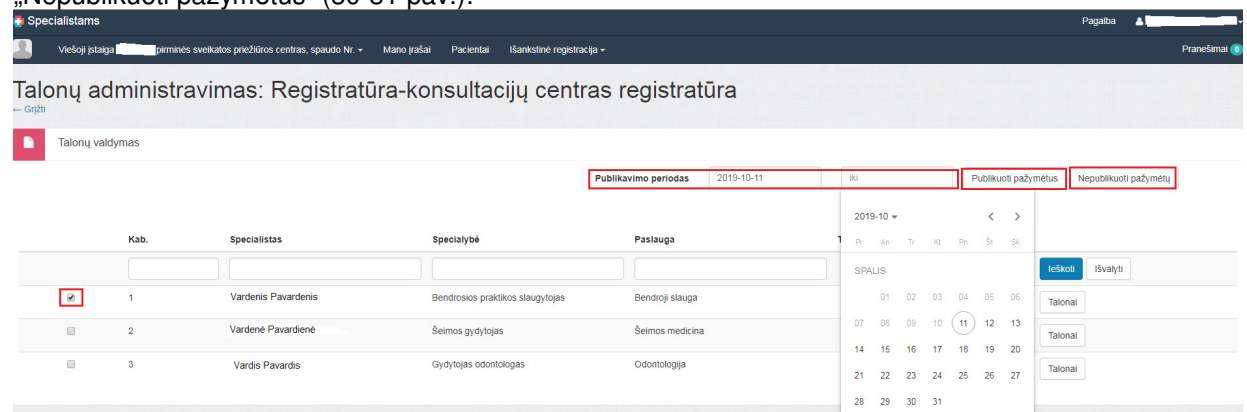

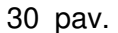

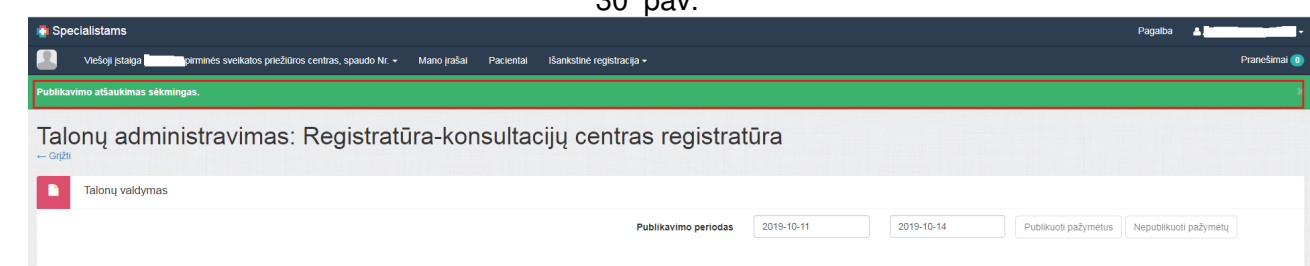

31 pav.

**Pastaba:** po sėkmingai atlikto veiksmo, rekomenduojama informacinius pranešimus išjungti paspaudus ženklą.

# **11.2. Detalus vizito laikų tvarkymas:**

Norėdamas vizitų redagavimo puslapyje vykdyti veiksmus su pažymėta vizitų grupe, naudotojas turi pažymėti vizitus. Pažymėjimo galimybės:

- Pažymėti/ Nužymėti visus dienos vizitus;
- Pažymėti/Nužymėti konkretų (-čius) dienos vizitą (-us).

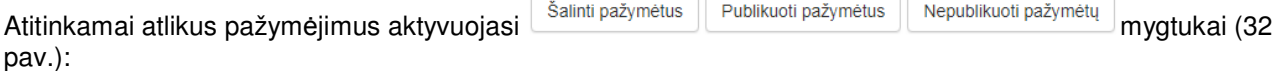

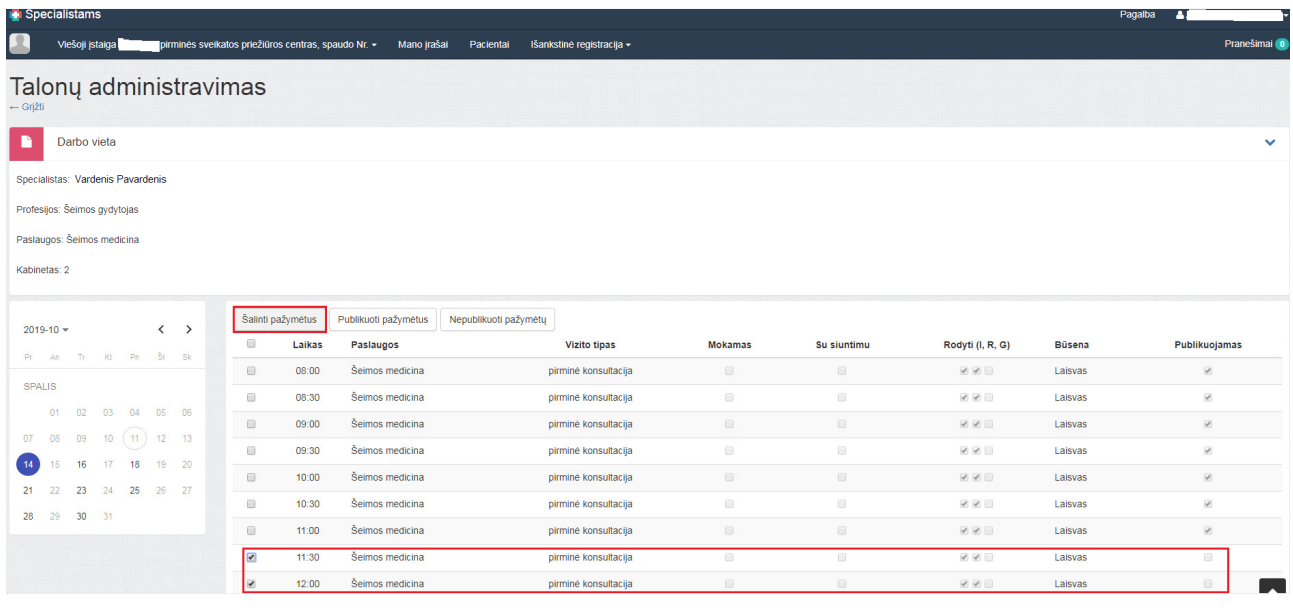

32 pav.

Pasirinkus "Šalinti pažymėtus", naudotojui parodomas informacinis pranešimas (33 pav.):

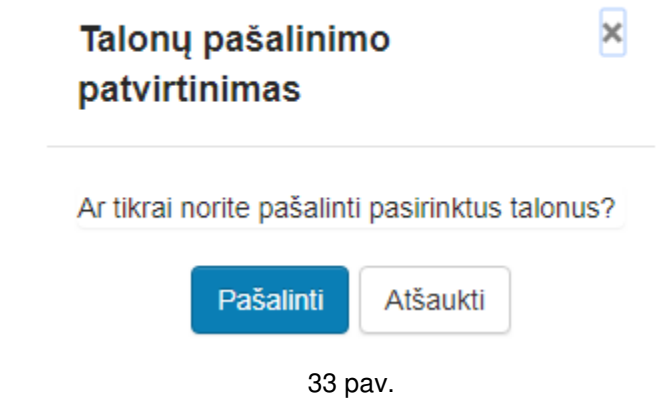